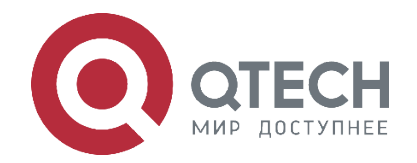

### **РУКОВОДСТВО ПОЛЬЗОВАТЕЛЯ QMO-234**

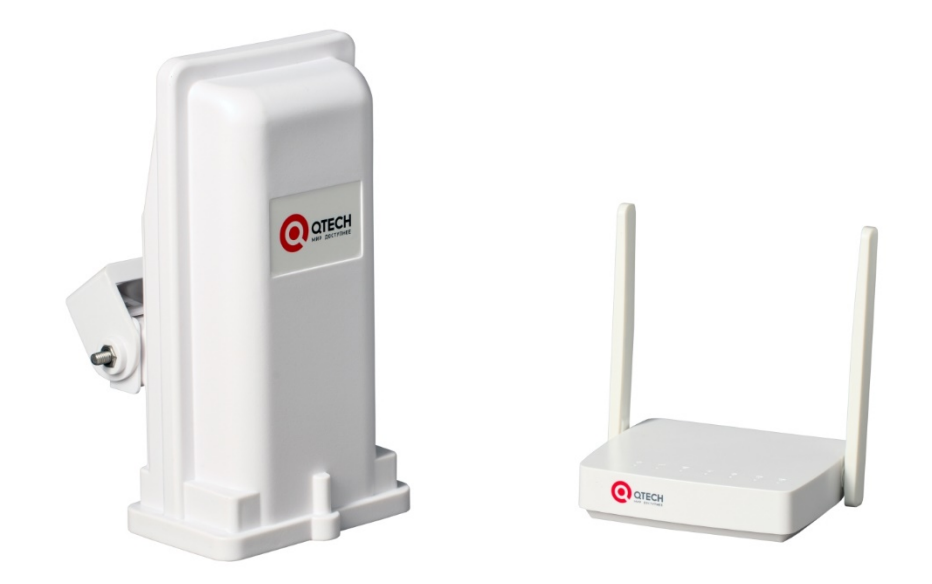

# **2G/3G/4G-модем QMO-234**

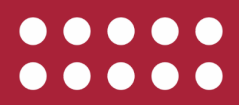

**www.qtech.ru**

#### Оглавление

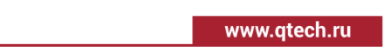

 $\bullet\bullet\bullet\bullet$ 

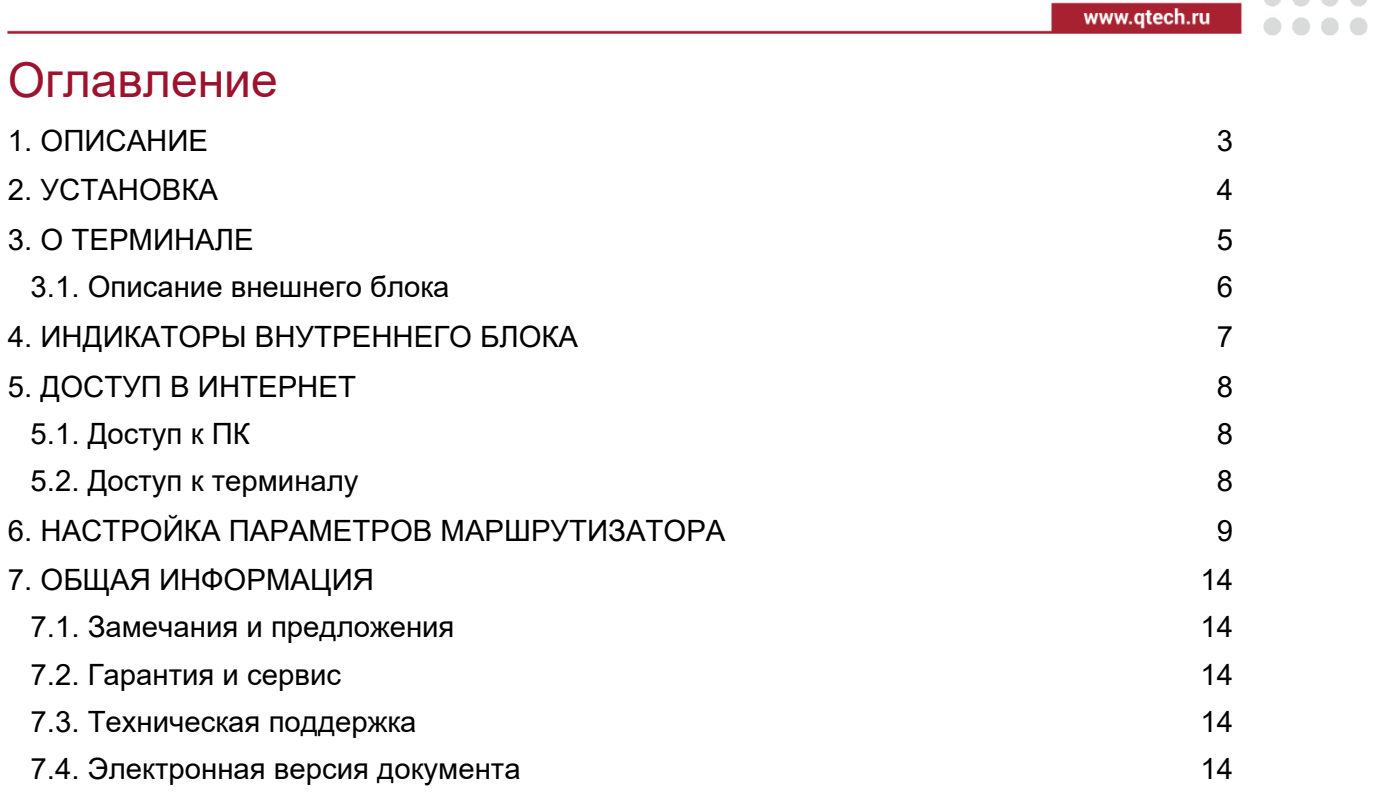

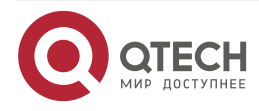

Описание

....

....

## <span id="page-2-0"></span>**1. ОПИСАНИЕ**

Комплект состоит из наружного блока со встроенной направленной антенной с высоким коэффициентом усиления и внутреннего блока с функцией Wi-Fi и LAN-портами. Наружный блок можно установить на столбе, стене или крыше здания. Он является водонепроницаемым и способен выдерживать как низкие, так и высокие температуры. Внутренний блок размещается в помещении. Он представляет из себя обычный Wi Fi маршрутизатор с двумя LAN-портами и одним WAN-портом. Питание наружного блока осуществляется через WAN-порт по технологии POE. Этот продукт не требует профессиональных навыков для установки и настройки. Просто вставьте SIM-карту в наружный блок, соедините его с внутренним блоком, подключите адаптер питание и через 3 минуты устройства будут готовы к работе.

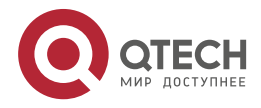

....

....

### <span id="page-3-0"></span>**2. УСТАНОВКА**

Для соединения порта WAN/POE внутреннего блока с портом LAN внешнего блока следует использовать кабель категории 5e.

Поместите внешний блок на открытом месте, лицевой панелью по направлению к базовой станции, и хорошо его закрепите.

Подключите блок питания к электрической сети и внутреннему блоку. После подключения питания система автоматически включается в течение 1–2 минут.

**ВНИМАНИЕ:** НЕ ВСТАВЛЯЙТЕ SIM-КАРТУ В УСТРОЙСТВО ПРИ ПОДКЛЮЧЕННОМ ВНЕШНЕМ БЛОКЕ ПИТАНИЯ.

> ПРИ СНЯТИИ SIM КАРТЫ НЕ КАСАЙТЕСЬ МЕТАЛЛИЧЕСКИХ ПОВЕРХНОСТЕЙ, ЭТО МОЖЕТ ПРИВЕСТИ К ПОВРЕЖДЕНИЮ КАРТЫ.

> ИСПОЛЬЗУЙТЕ ТОЛЬКО ОРИГИНАЛЬНЫЙ СТАНДАРТНЫЙ БЛОК ПИТАНИЯ.

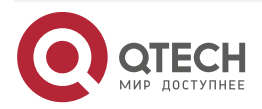

www.qtech.ru

 $\bullet\bullet\bullet\bullet$ 

 $-0.000$ 

## <span id="page-4-0"></span>**3. О ТЕРМИНАЛЕ**

Терминал может работать в сети LTE, при этом поддерживается только передача данных и SMS. Голосовая связь не поддерживается.

**ПРИМЕЧАНИЕ:** Внешний блок получает электропитание от внутреннего блока через разъем WAN с поддержкой POE.

Описание интерфейса внутреннего блока

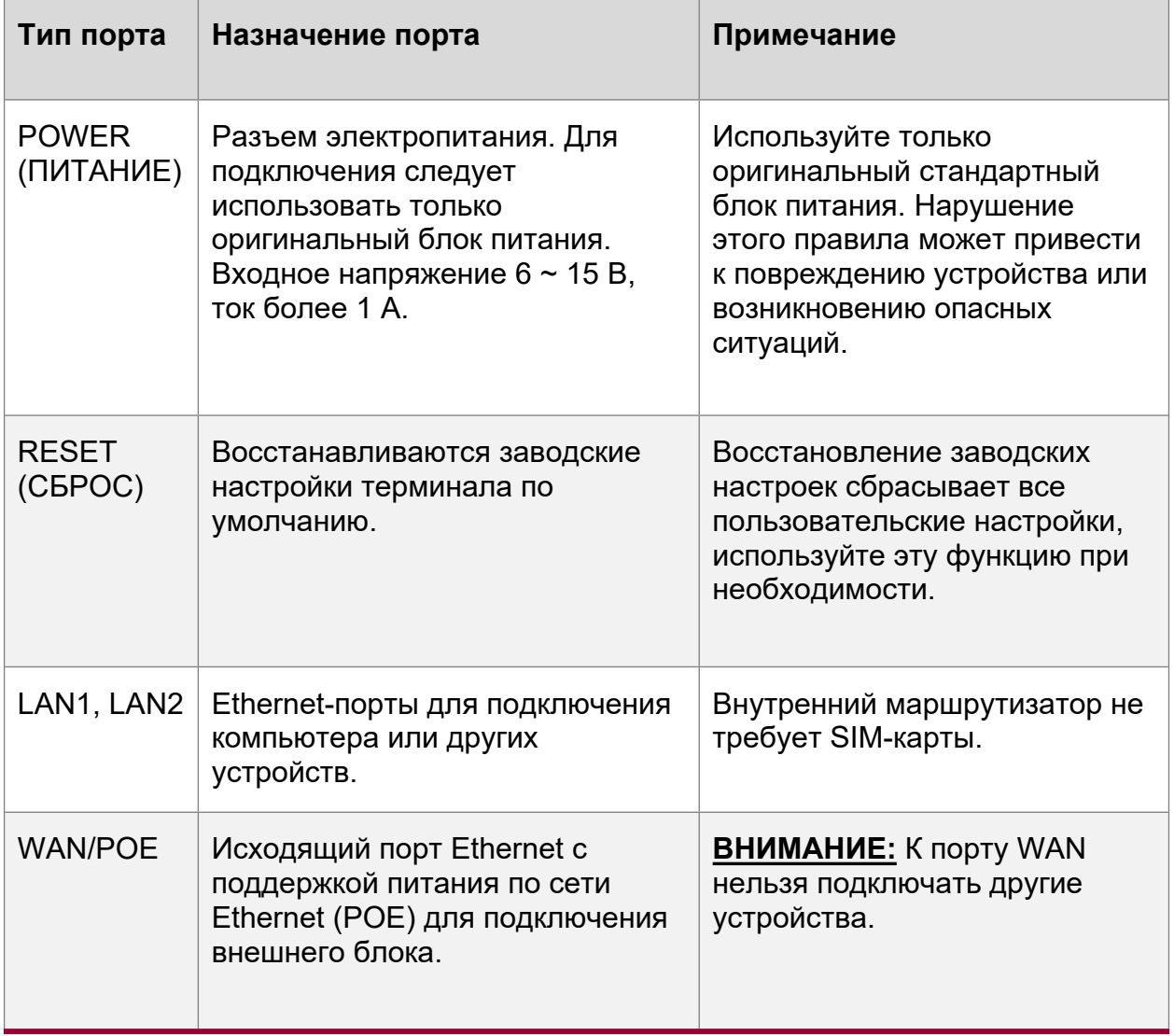

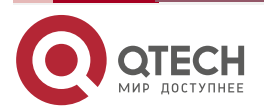

 $\begin{array}{ccccc}\n\bullet & \bullet & \bullet & \bullet\n\end{array}$ 

 $\bullet\bullet\bullet\bullet$ 

### <span id="page-5-0"></span>**3.1. Описание внешнего блока**

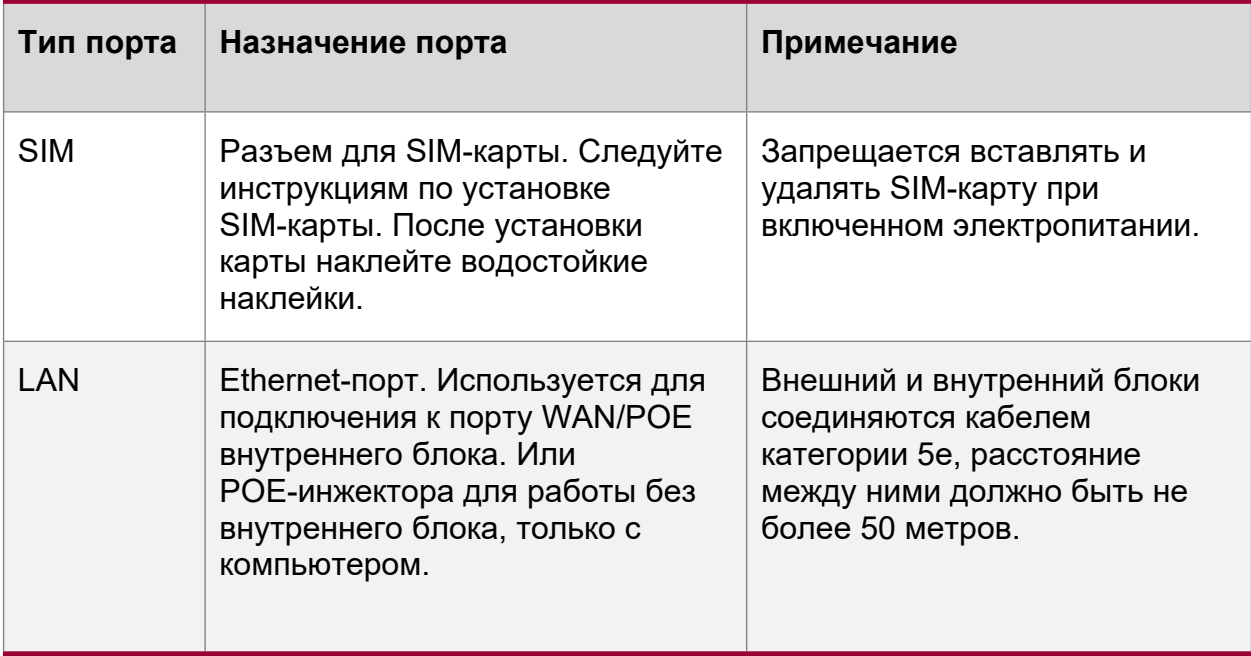

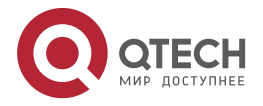

 $\begin{array}{ccccc}\n\bullet & \bullet & \bullet & \bullet & \bullet\n\end{array}$ 

 $\bullet\bullet\bullet\bullet$ 

# <span id="page-6-0"></span>**4. ИНДИКАТОРЫ ВНУТРЕННЕГО БЛОКА**

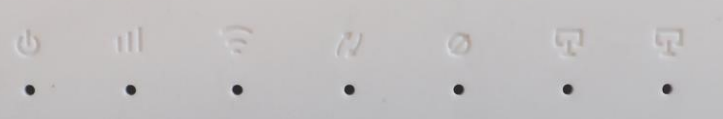

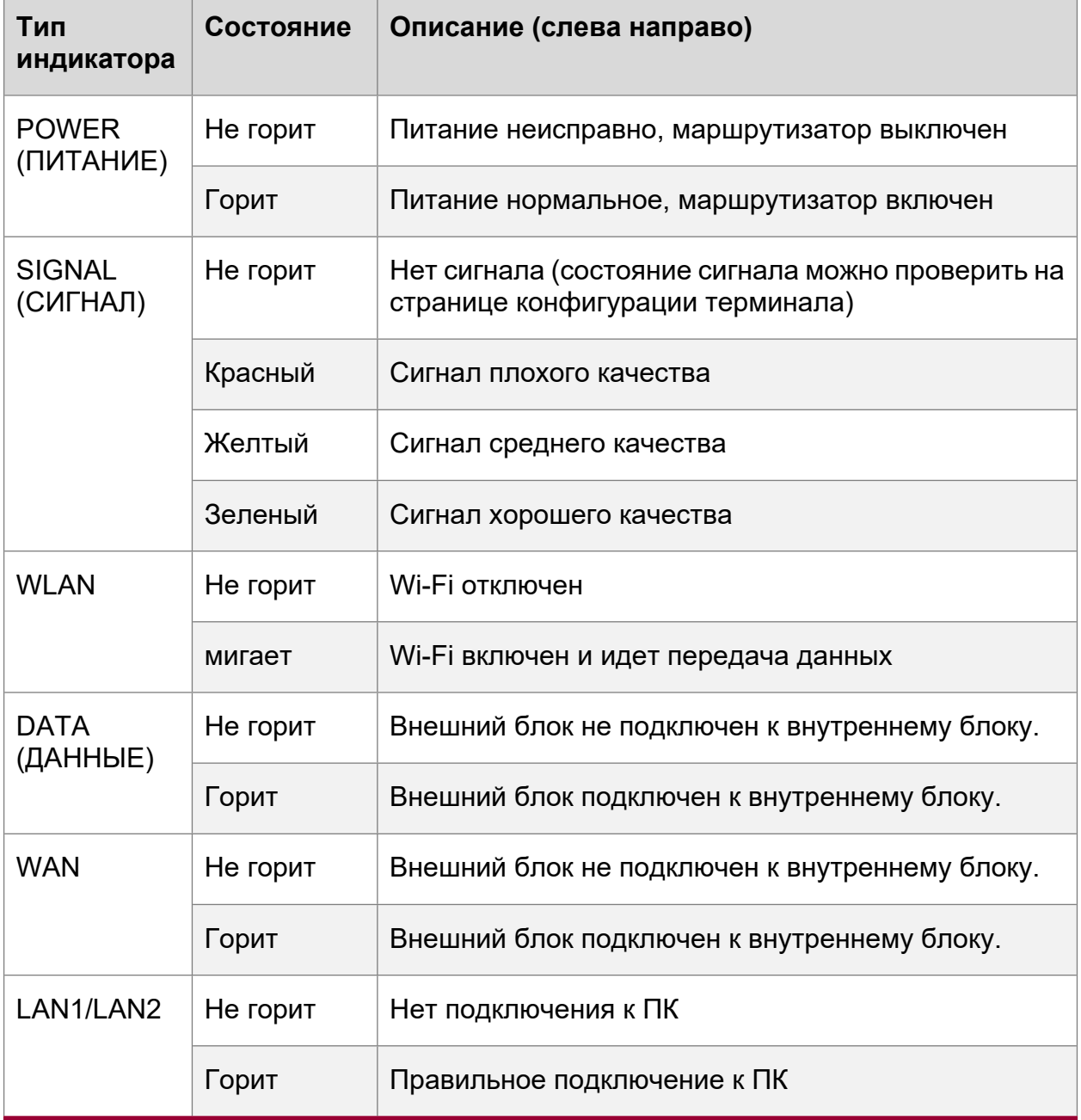

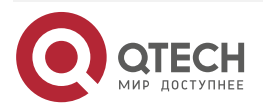

 $\begin{array}{c} \bullet & \bullet & \bullet & \bullet \end{array}$ 

. . . .

## <span id="page-7-0"></span>**5. ДОСТУП В ИНТЕРНЕТ**

Внутренний маршрутизатор поддерживает подключение компьютера с помощью стандартного сетевого кабеля или беспроводной сети WLAN. Дополнительная установка драйверов не требуется. Поддерживаются Windows XP, Windows 7, Windows 8, MAC OS, Linux, Android и другие ОС.

Прежде чем выходить в Интернет, убедитесь в том, что устройства были установлены в соответствии с требованиями данного руководства.

### <span id="page-7-1"></span>**5.1. Доступ к ПК**

Внутренний маршрутизатор поддерживает подключение компьютера с помощью стандартного сетевого кабеля или беспроводной сети WLAN. Идентификатор SSID и пароль Wi-Fi приводятся в нижней части наклейки. Идентификатор SSID и пароль Wi-Fi для каждого маршрутизатора уникальны. Независимо от способа подключения необходимо установить режим автоматического получения IP-адреса.

### <span id="page-7-2"></span>**5.2. Доступ к терминалу**

После того, как компьютер получил IP-адрес, введите значение **192.168.0.1** в адресной строке веб-браузера. Затем введите «user name» (имя пользователя) и «password» (пароль) для доступа к странице конфигурации маршрутизатора. Значения по умолчанию admin-admin, если войти не удалось, то для параметров «IP address» (IP-адрес), «user name» (имя пользователя) и «password» (пароль) приводятся на заводской наклейке внутреннего блока.

Войдите на страницу конфигурации устройства. Рекомендуется использовать один из перечисленных ниже браузеров.

- $\bullet$  IE 7.0 и выше
- Safari 4.0 и выше
- Chrome 10.0 и выше
- Firefox 3.0 и выше
- Opera 10.0 и выше

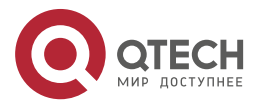

Настройка параметров маршрутизатора

....

....

# <span id="page-8-0"></span>**6. НАСТРОЙКА ПАРАМЕТРОВ МАРШРУТИЗАТОРА**

Перед тем, как приступить к настройке параметров маршрутизатора, убедитесь в том, что маршрутизатор работает в нормальном режиме и подключен к компьютеру. Значения некоторых параметров конфигурации задаются провайдером. При вводе неверных значений этих параметров доступ в Интернет будет невозможен. Для восстановления заводских настроек нажмите и удерживайте кнопку «reset» (сброс) в течение нескольких секунд.

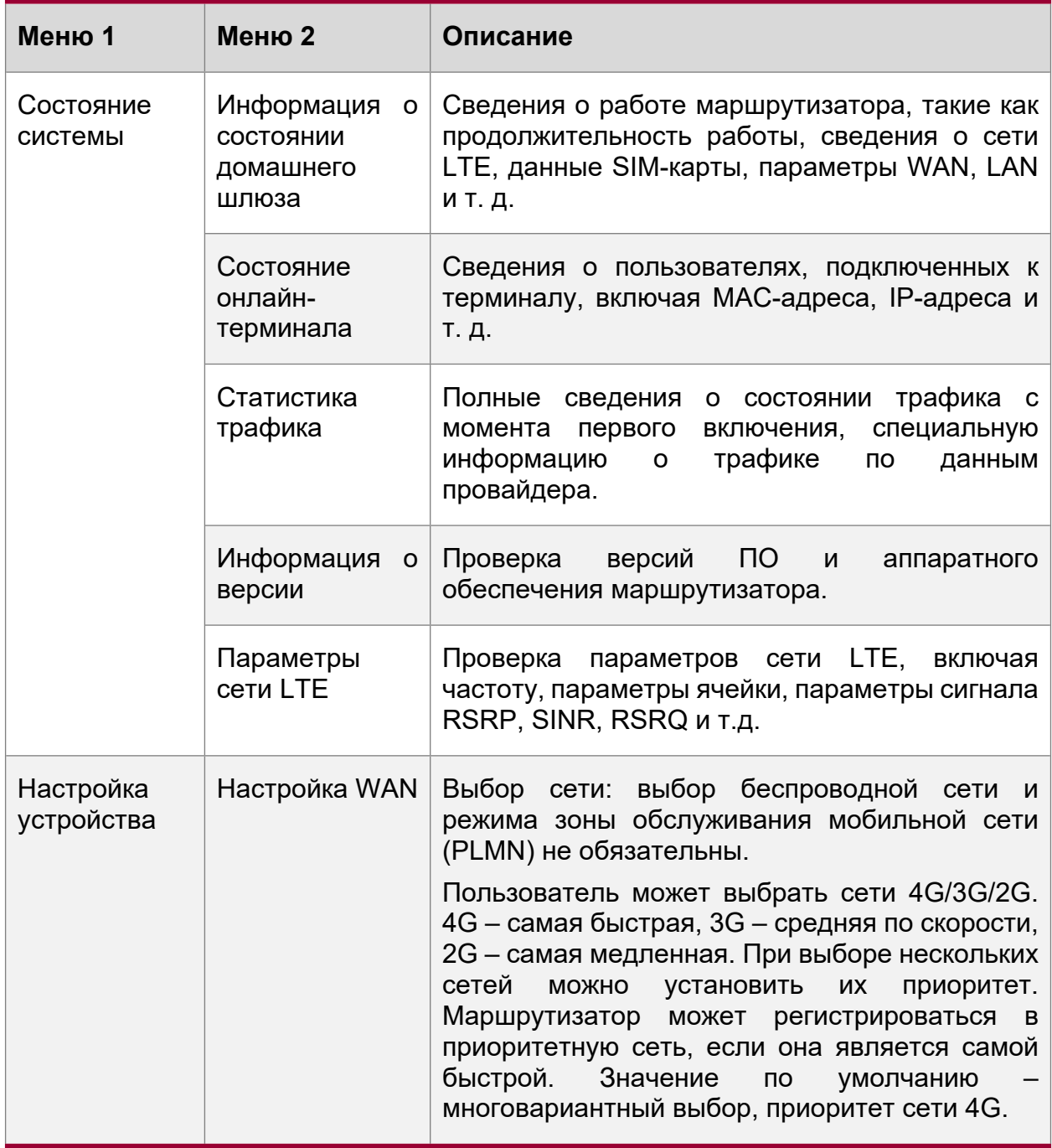

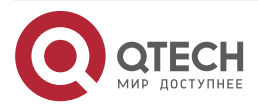

Настройка параметров маршрутизатора

www.qtech.ru

 $\begin{array}{ccccc}\bullet&\bullet&\bullet&\bullet\end{array}$ 

 $\bullet\bullet\bullet\bullet$ 

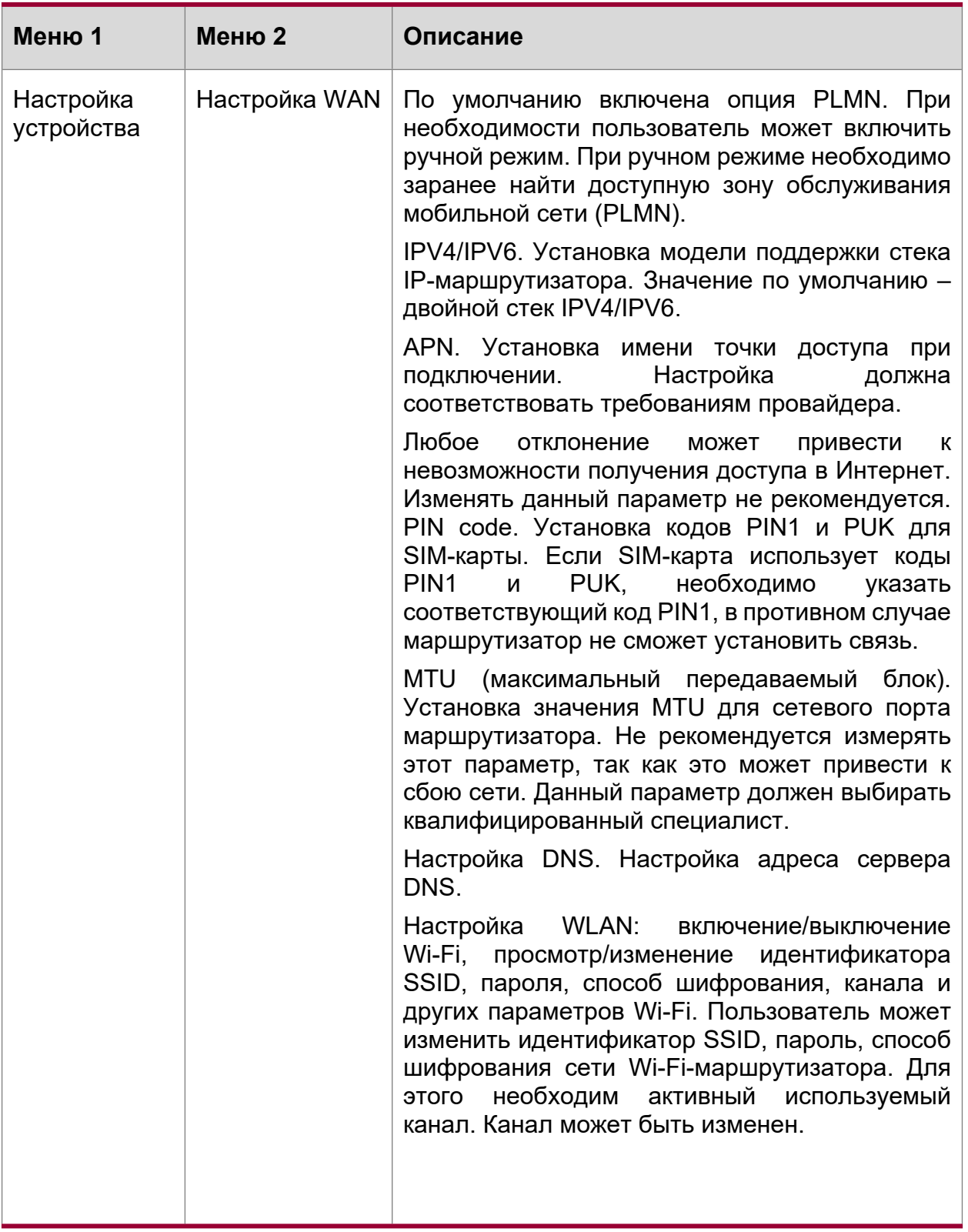

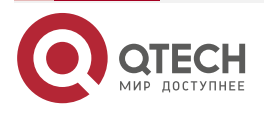

#### Настройка параметров маршрутизатора

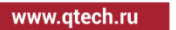

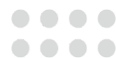

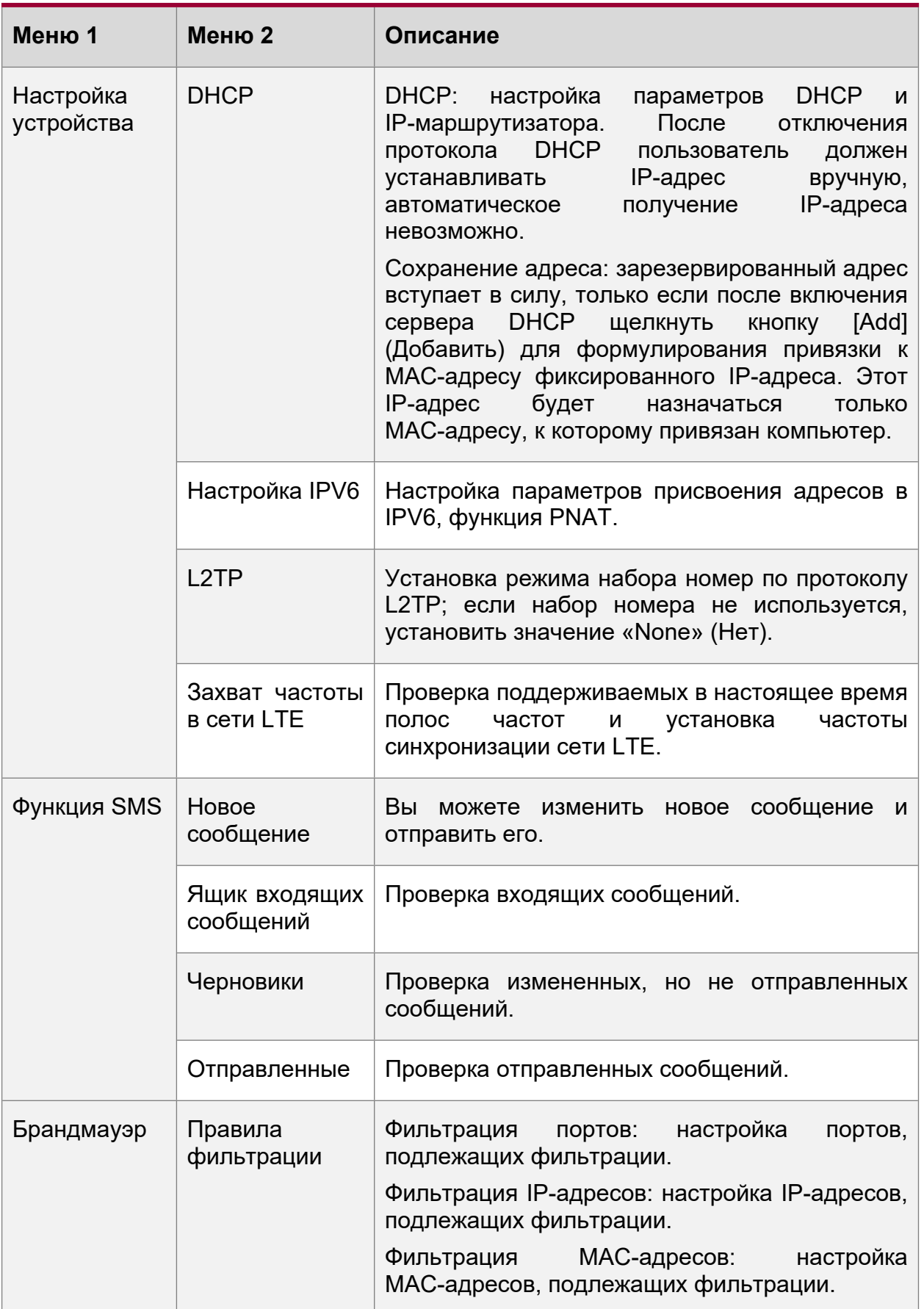

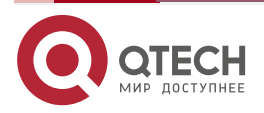

Настройка параметров маршрутизатора

www.qtech.ru

 $\begin{array}{ccccc}\bullet&\bullet&\bullet&\bullet\end{array}$ 

 $\begin{array}{ccccc}\bullet&\bullet&\bullet&\bullet\end{array}$ 

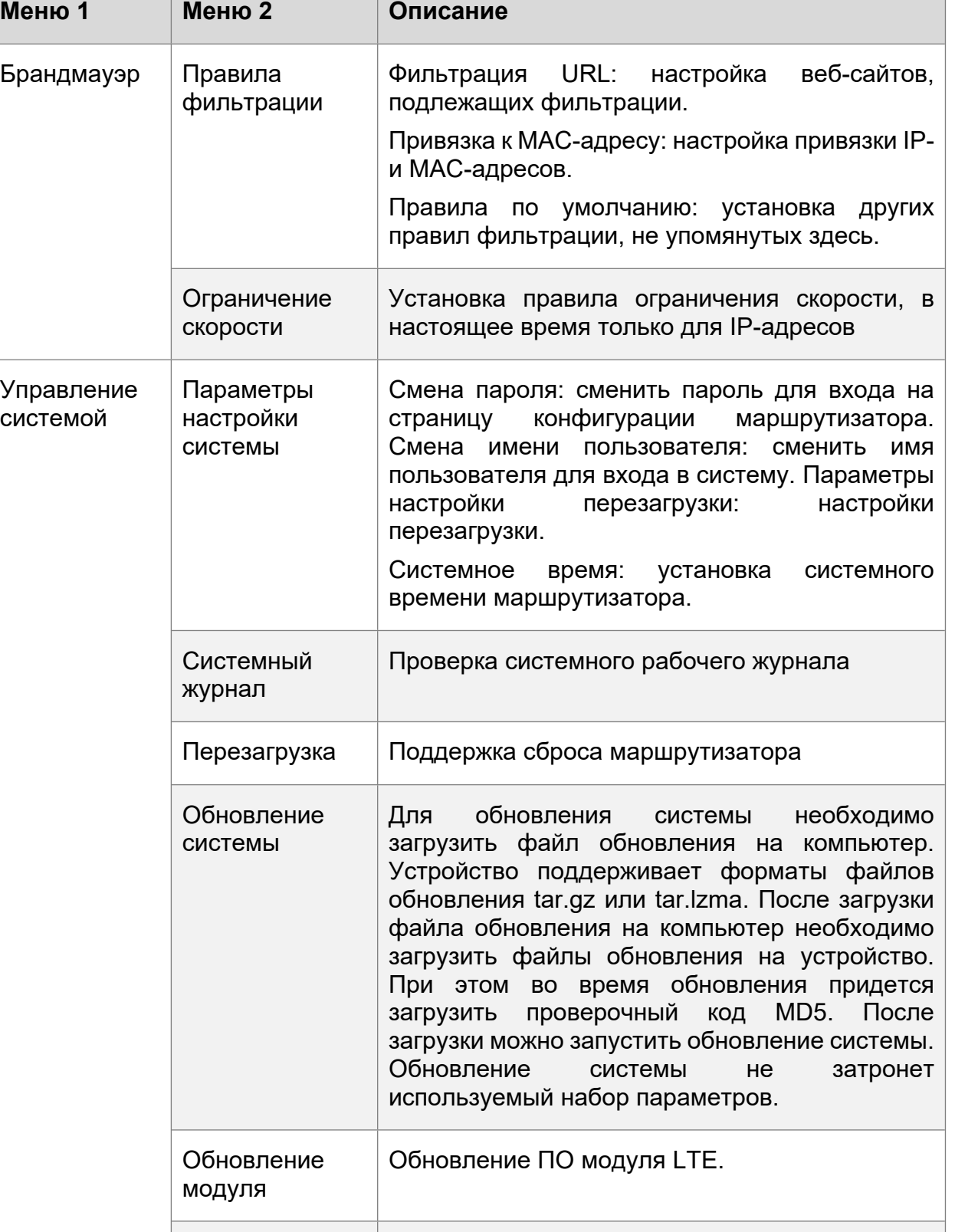

маршрутизатора.

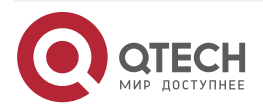

Настраиваемое обновление

Обновление системных настроек

Настройка параметров маршрутизатора

 $\begin{array}{ccccc}\bullet&\bullet&\bullet&\bullet\end{array}$ 

 $\bullet\bullet\bullet\bullet$ 

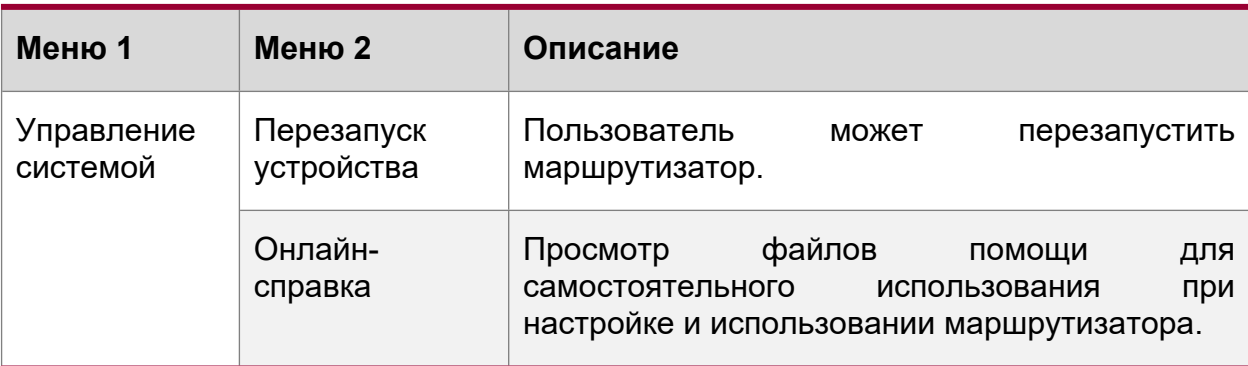

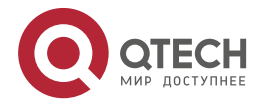

. . . .

 $- - - -$ 

## <span id="page-13-0"></span>**7. ОБЩАЯ ИНФОРМАЦИЯ**

#### <span id="page-13-1"></span>**7.1. Замечания и предложения**

Мы всегда стремимся улучшить нашу документацию и помочь вам работать лучше, поэтому мы хотим услышать вас. Мы всегда рады обратной связи, в особенности:

- ошибки в содержании, непонятные или противоречащие места в тексте;
- идеи по улучшению документации, чтобы находить информацию быстрее;
- неработающие ссылки и замечания к навигации по документу.

Если вы хотите написать нам по поводу данного документа, то используйте, пожалуйста, форму обратной связи на *gtech.ru.* 

#### <span id="page-13-2"></span>**7.2. Гарантия и сервис**

Процедура и необходимые действия по вопросам гарантии описаны на сайте QTECH в разделе «Поддержка» −> «Гарантийное [обслуживание](https://www.qtech.ru/support/guarantee/)».

Ознакомиться с информацией по вопросам тестирования оборудования можно на сайте QTECH в разделе «Поддержка» −> «Взять [оборудование](https://www.qtech.ru/support/testing/) на тест».

Вы можете написать напрямую в службу сервиса по электронной почте [sc@qtech.ru.](mailto:sc@qtech.ru)

#### <span id="page-13-3"></span>**7.3. Техническая поддержка**

Если вам необходимо содействие в вопросах, касающихся нашего оборудования, то можете воспользоваться нашей автоматизированной системой запросов технического сервис-центра [helpdesk.qtech.ru.](https://helpdesk.qtech.ru/)

Телефон Технической поддержки +7 (495) 797-33-11 доб. 0

#### <span id="page-13-4"></span>**7.4. Электронная версия документа**

Дата публикации 27.06.2022

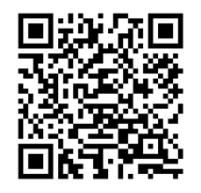

https://files.qtech.ru/upload/cpe/QMO-234/QMO-234\_user\_manual.pdf

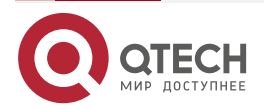